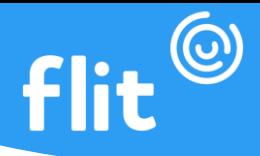

## **FLIT WEB**

Marcação de ponto individual através do navegador (computador) cada usuário acessa a página individualmente com seu e-mail e senha.

## **ACESSO**

- **1º passo:** Inserir o link **web.flitapp.com.br** na barra de navegação;
- **2º passo:** Clicar na opção colaborador;
- **3º passo:** Fazer login com e-mail e senha cadastrados.

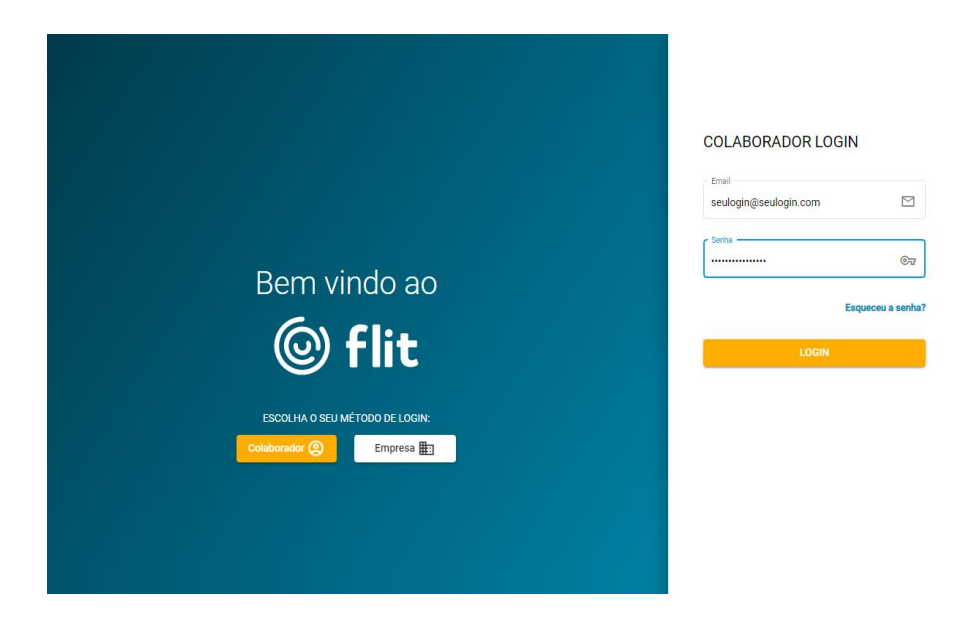

**Observação:** Caso o colaborador tenha esquecido a senha, a mesma também pode ser redefinida pela web. Para isso, basta clicar em **Esqueceu a senha?** e inserir novamente o e-mail no qual terá a senha redefinida e clicar em **Enviar.**

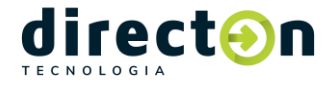

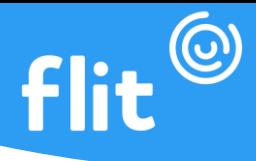

**\*Ficar atento a caixa de entrada do e-mail é importante. Também é importante verificar o spam.**

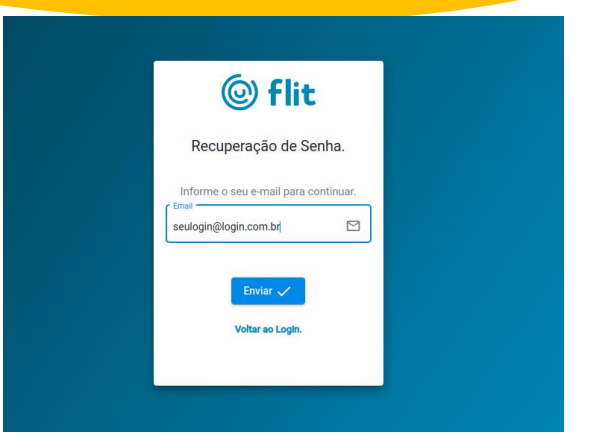

## **FLIT WEB MULTI**

O Flit Web Multi é usado para múltiplas marcações, ou seja, todos os funcionário s da empresa podem marcar ponto em um só local.

## **ACESSO**

**1º passo:** inserir o link **web.flitapp.com.br** na barra de navegação;

**2º passo:** Clicar na opção **Empresa**;

**3º passo:** Fazer login com CNPJ/CPF e PIN cadastrados no cadastro de dispositivos do manager (plataforma de gestão).

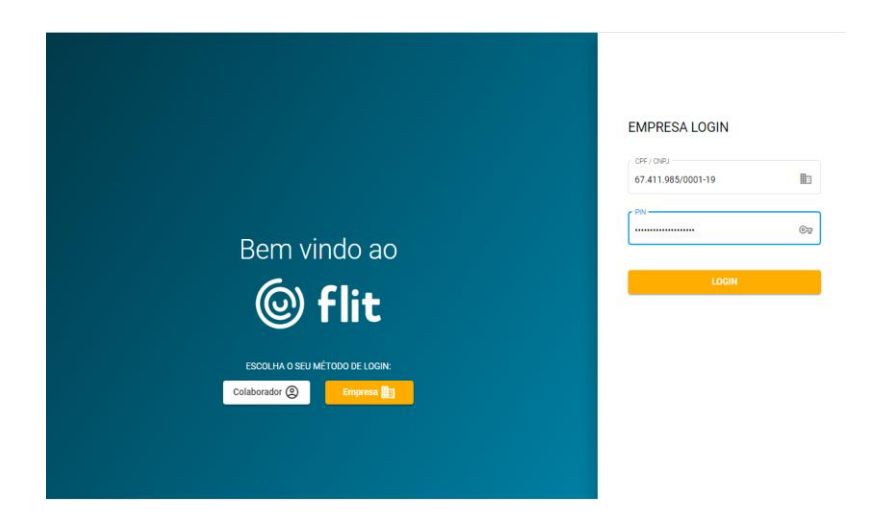

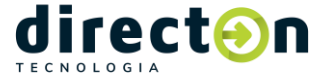